# Outil de mesure de la propreté publique Clic-4-WaPP

Guide de prise en main de l'application mobile à destination de l'opérateur

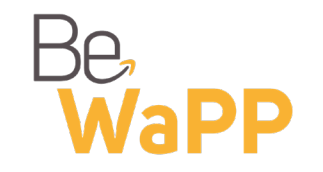

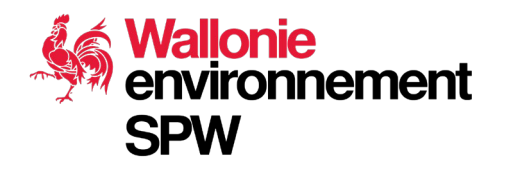

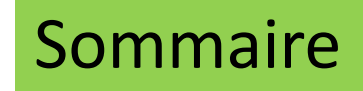

- 1. Connexion à [l'application](#page-2-0) mobile
- 2. [Sélection](#page-3-0) d'un tronçon à analyser
- 3. Ajout d'une nouvelle mesure de la [propreté](#page-4-0)
- 4. [Encodage](#page-5-0) de la mesure de propreté en 3 étapes
	- [Etape 1 : appréciation de la propreté](#page-6-0)
	- [Etape 2 : comptabilisation des déchets sauvages](#page-7-0)
	- [Etape 3 : comptabilisation des autres nuisances](#page-8-0)

### <span id="page-2-0"></span>1. Connexion à l'application mobile

**7** Ouvrir le site web suivant depuis son appareil mobile :

**<https://applications.walloniepluspropre.be/c4wo/>**

Se connecter à l'aide de son adresse mail et de son mot de passe et appuyer sur « **se connecter** »

**7** Si vous ne disposez pas encore d'un compte, vous pouvez en faire la demande en cliquant sur **« Je veux [m'inscrire](https://www.bewapp.be/inscription/?intranet) »**

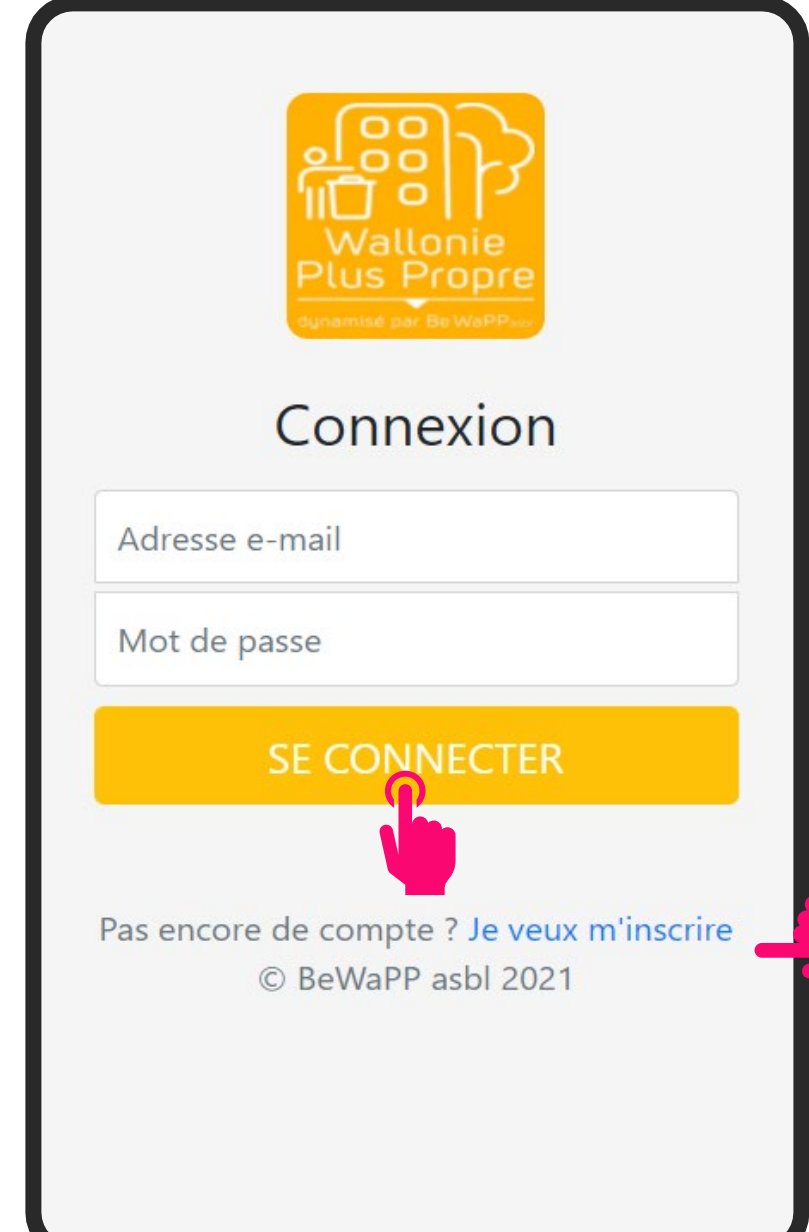

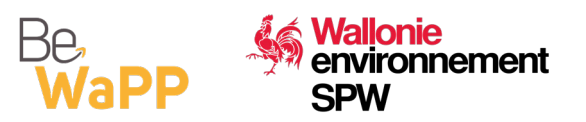

## <span id="page-3-0"></span>2. Sélection d'un tronçon à analyser

**1** Cliquer sur l'icône de navigation de dans le coin inférieur droit de l'écran pour afficher votre position sur la carte

Vous pouvez également naviguer sur la carte à l'aide  $\alpha$  de vos doigts pour zoomer<sup>\*</sup>. Ou dézoomer<sup>?</sup>

**Appuyer sur un tronçon pré-encodé** par votre gestionnaire communal

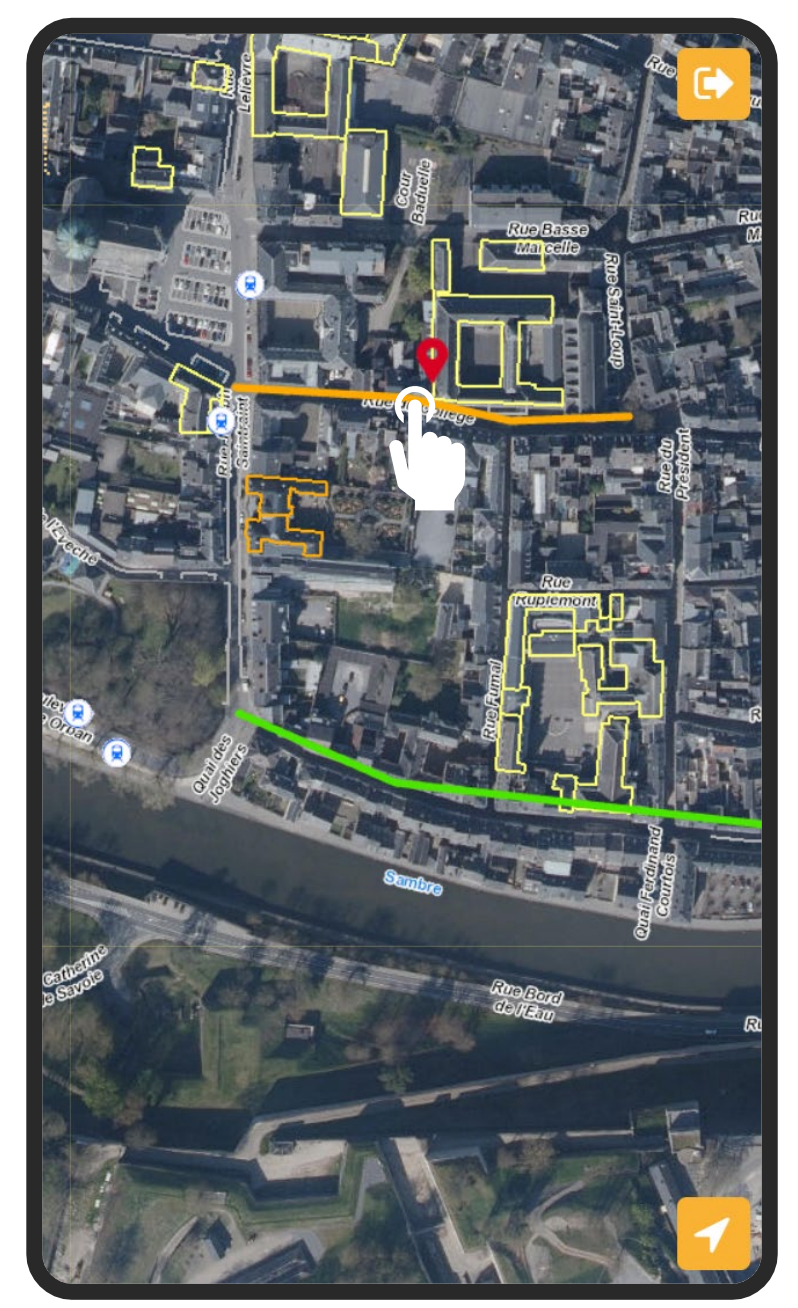

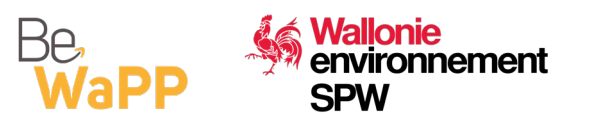

#### <span id="page-4-0"></span>3. Ajout d'une nouvelle mesure de la propreté

Les caractéristiques du tronçon pré-encodé s'affichent à l'écran

Naviguer à la **page 3/3 à l'aide de la flèche** dans le coin supérieur droit de l'écran

Ajouter une nouvelle mesure de la propreté en appuyant sur « **ajouter** » en bas de l'écran

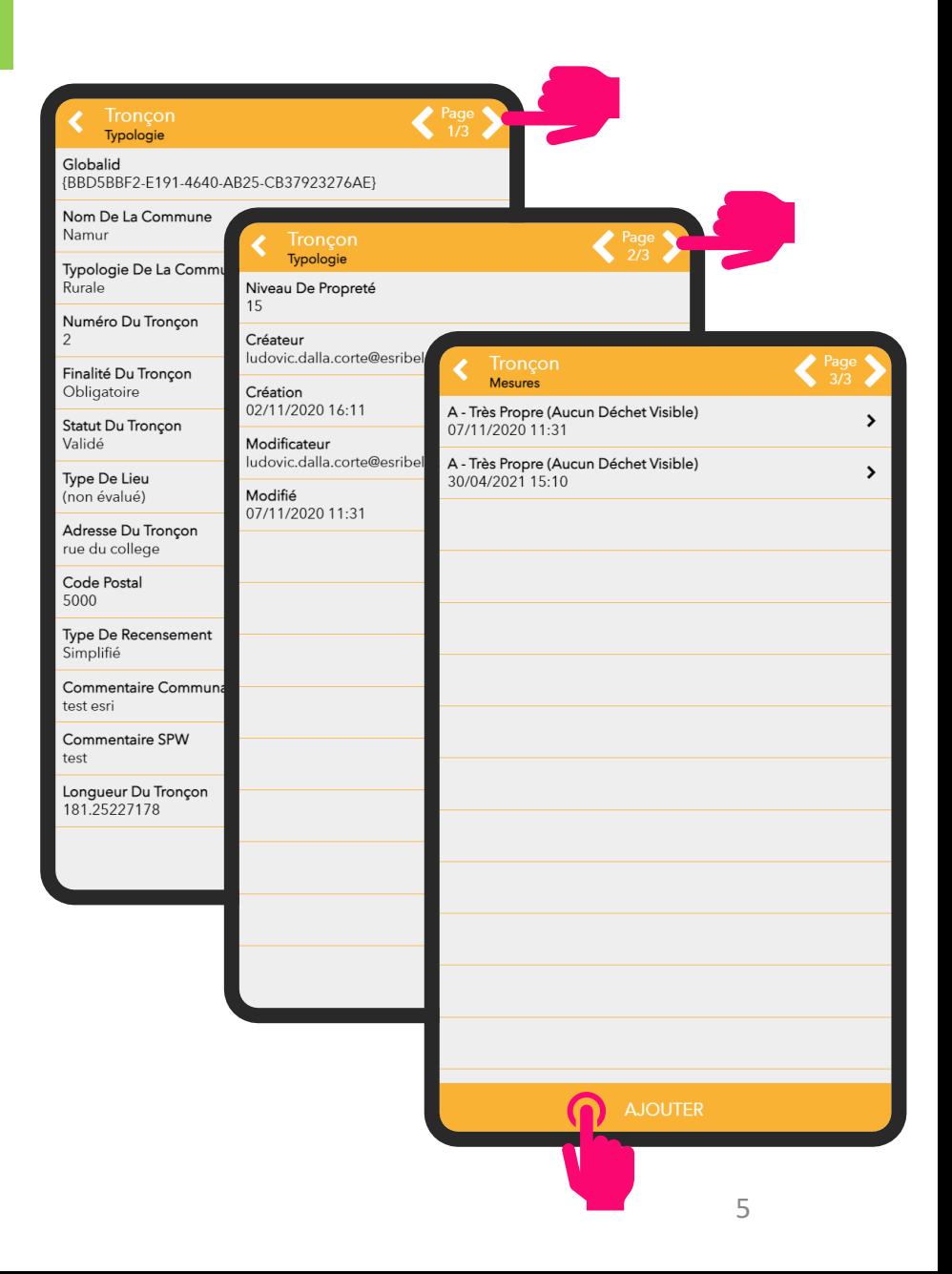

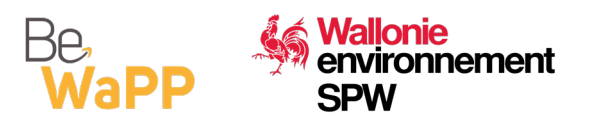

### <span id="page-5-0"></span>4. Encodage de la mesure de propreté en 3 étapes

**Etape 1** : l'opérateur note son appréciation de la propreté avant de parcourir le tronçon de 200 m.

**Etape 2** : En parcourant une première fois le tronçon, il répertorie le nombre et le type de déchets le long de ce tronçon.

**Etape 3** : Au retour, il répertorie les autres nuisances le long de ce même tronçon.

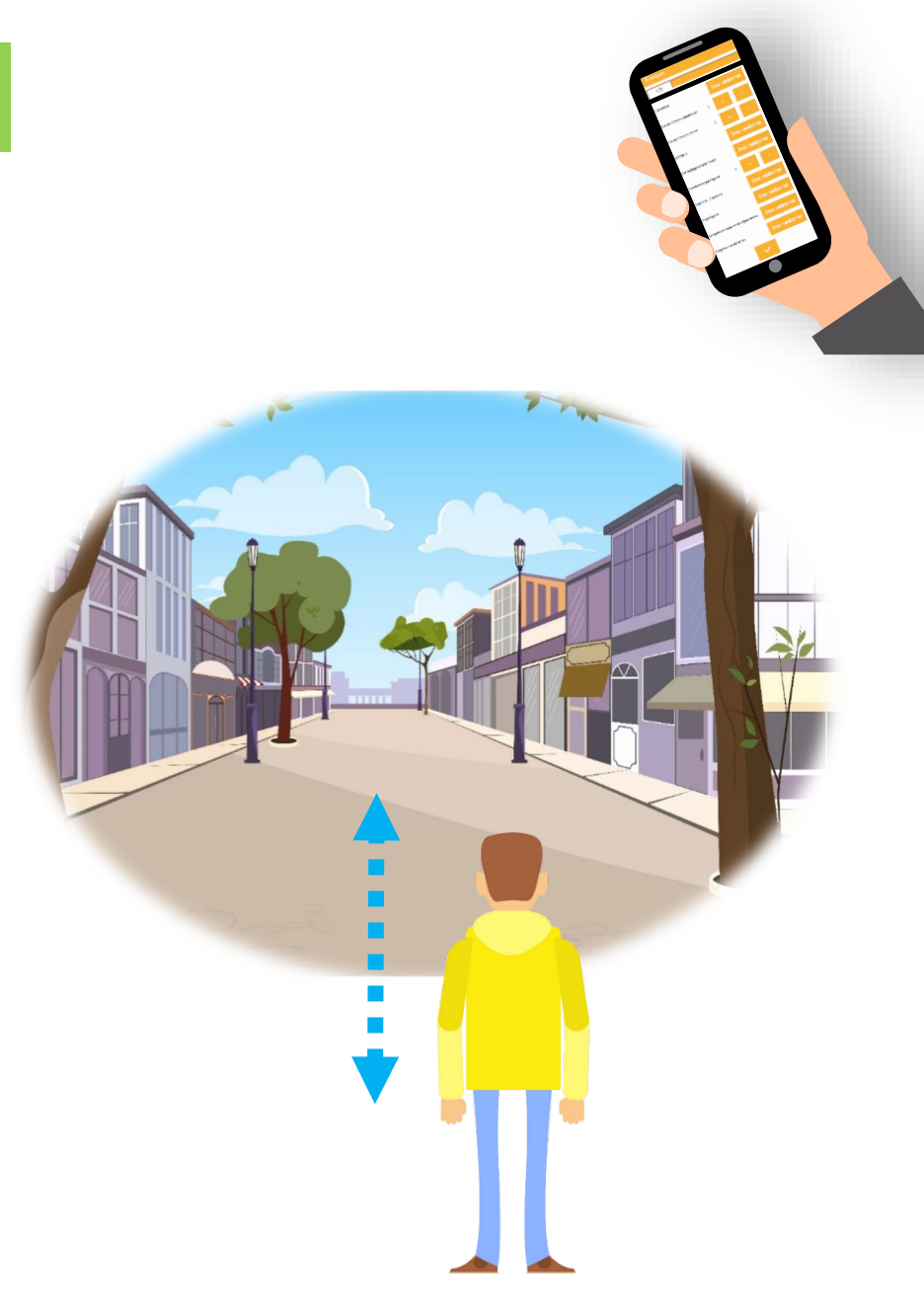

#### <span id="page-6-0"></span>4.1. Etape 1 : appréciation de la propreté

Sélectionner l'appréciation observée

Cliquer sur valider en bas de l'écran

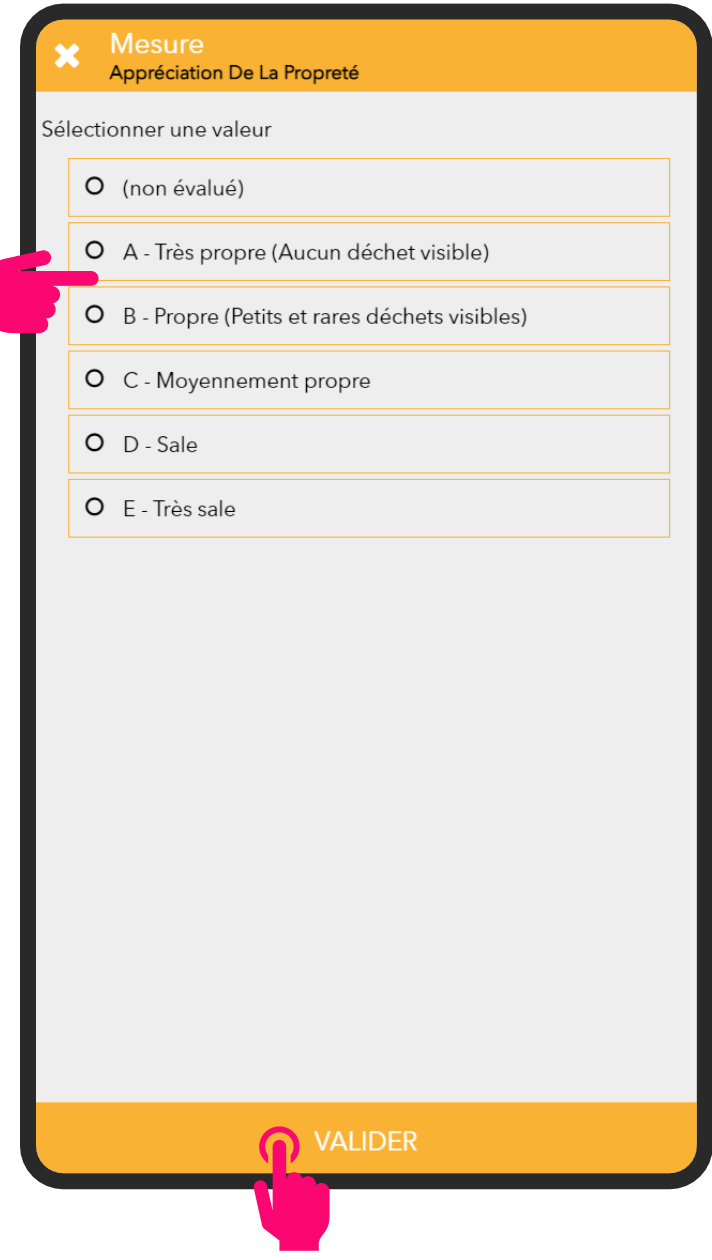

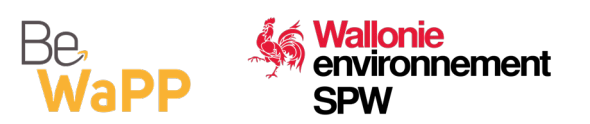

#### <span id="page-7-0"></span>4.2. Etape 2 : comptabilisation des déchets sauvages

- Appuyer sur le bouton « + » en vis-à-vis du déchet observé à l'endroit où il se trouve. Le nombre de déchets s'inscrit sous l'intitulé.
	- Les boutons « » permettent de déduire un déchet en cas d'erreur d'encodage.
	- Les boutons « +10 » permettent de comptabiliser directement 10 déchets
- **7** Appuyer sur « valider » pour finaliser vos comptages en fin de tronçon
- **7** L'écran vous permet de saisir un commentaire (facultatif). Terminer en appuyant sur valider

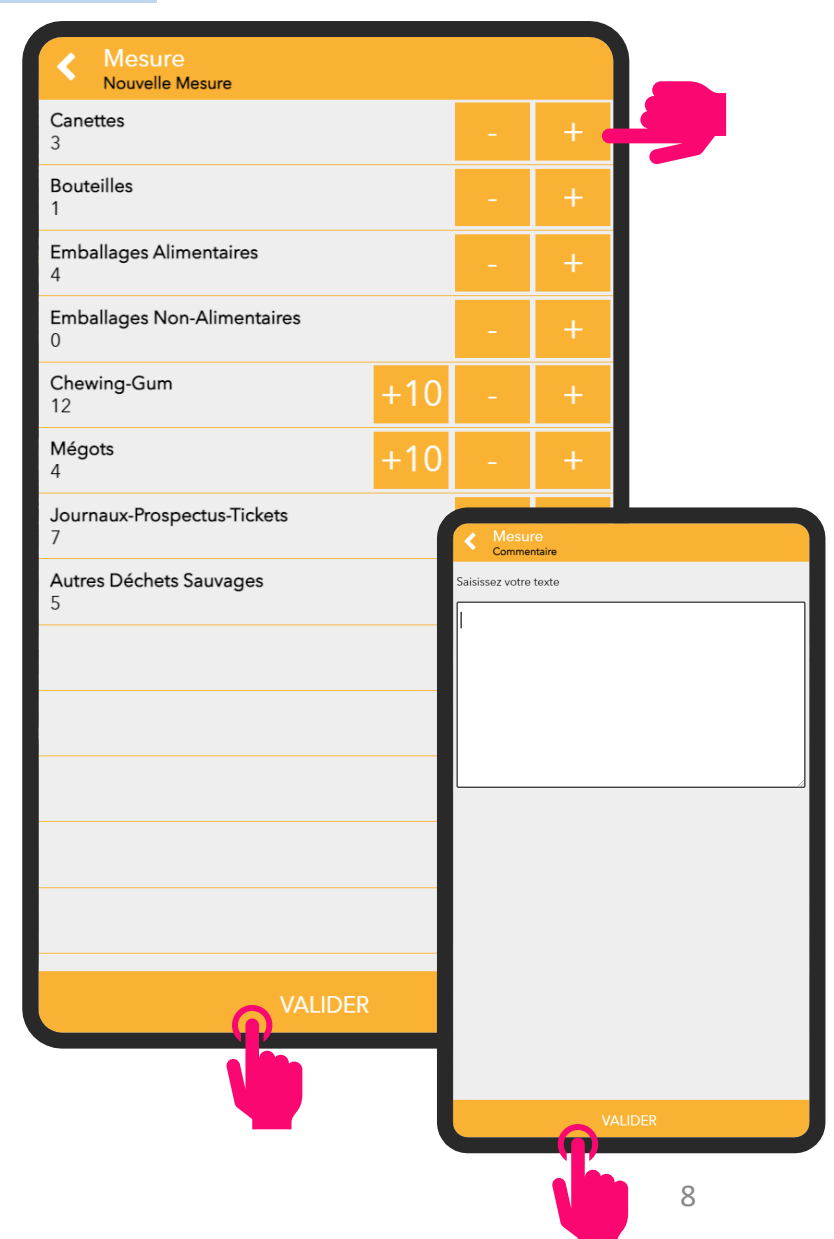

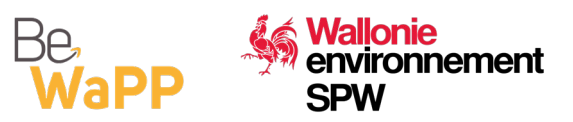

#### <span id="page-8-0"></span>4.3. Etape 3 : comptabilisation des autres nuisances (1/3)

**7** Sur le trajet de retour, vous devez comptabiliser les autres nuisances

**1** L'encodage des autres nuisances s'effectue en appuyant sur l'intitulé de la nuisance rencontrée, puis sur le « + » dans le sousmenu correspondant (voir page suivante)

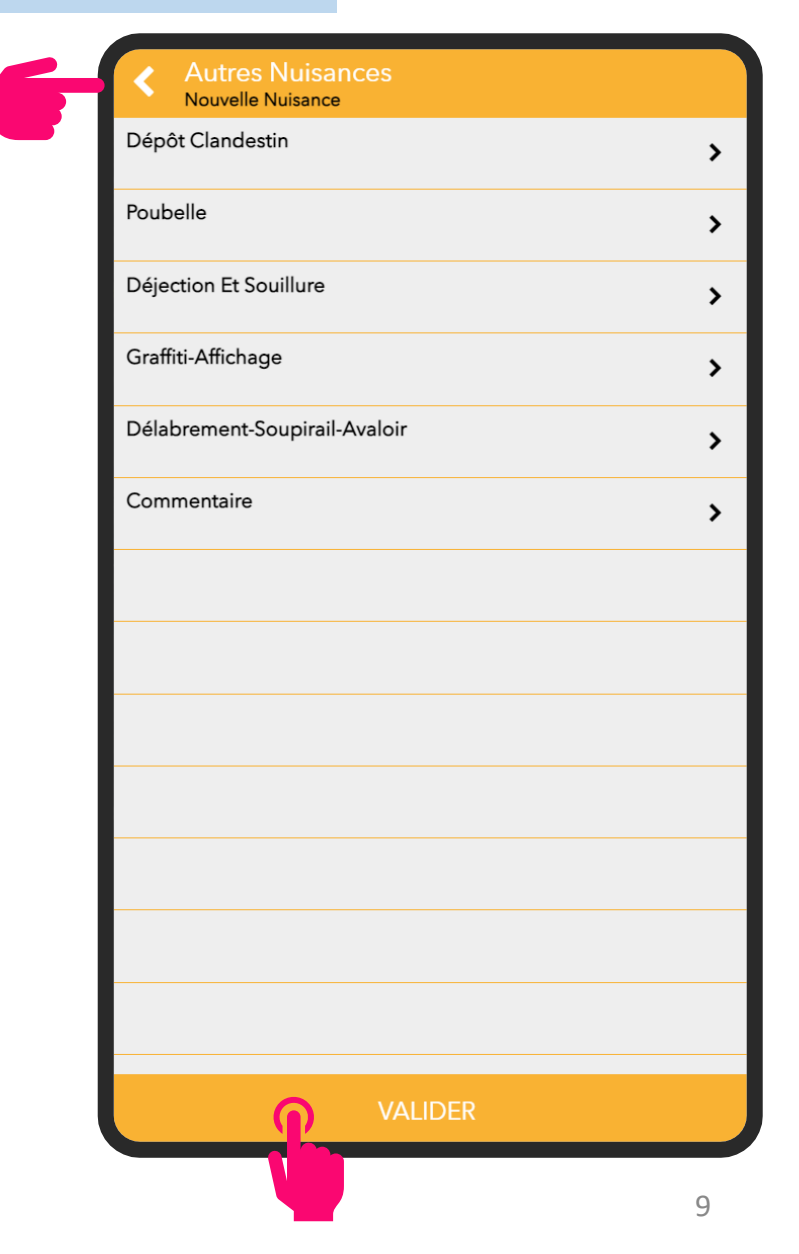

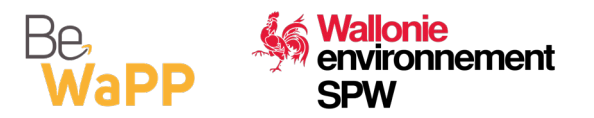

#### 4.3. Etape 3 : comptabilisation des autres nuisances (2/3)

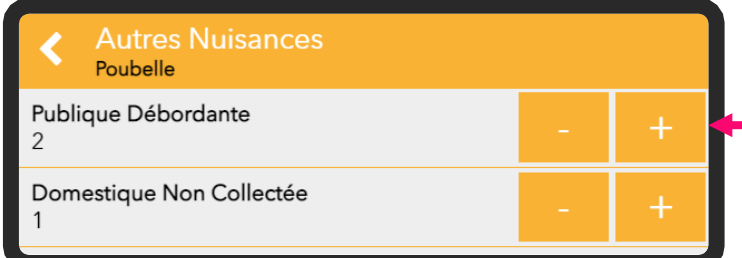

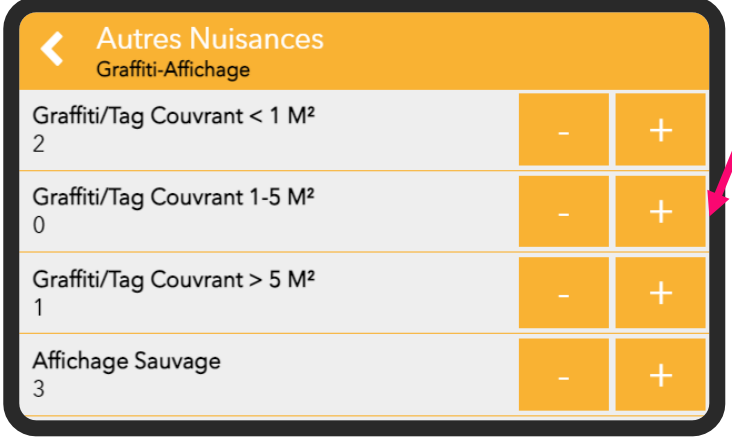

**Vallonie** 

**SPW** 

environnement

Re.

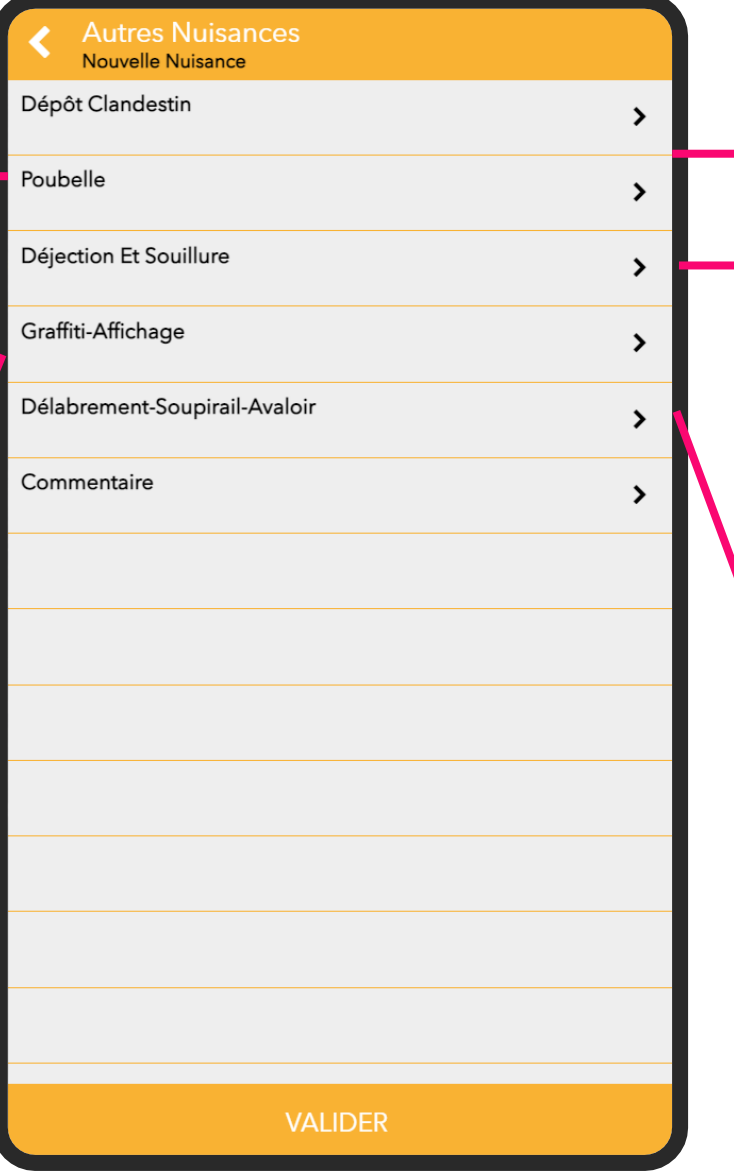

Autres Nuisances<br>Dépôt Clandestin  $< 1m<sup>3</sup>$  $\overline{4}$  $>= 1 m<sup>3</sup>$ 

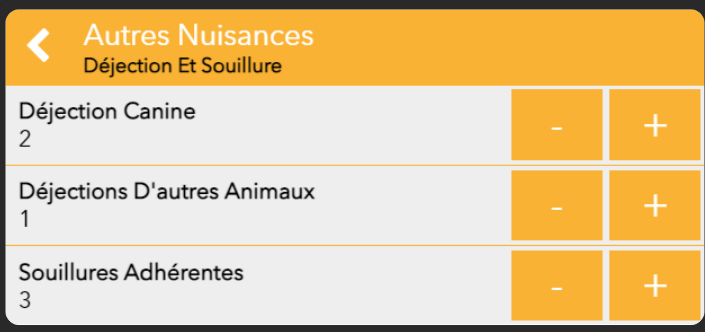

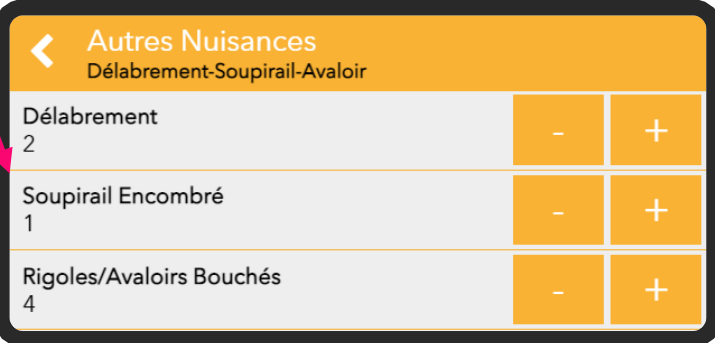

#### 4.3. Etape 3 : comptabilisation des autres nuisances (3/3)

Ajouter un commentaire facultatif et appuyer sur « valider »

Appuyer sur valider en bas de l'écran principal puis sur OK pour sauvegarder vos mesures Vos mesures sont encodées. Vous pouvez revenir à la carte des tronçons en appuyant sur la flèche dans le coin supérieur gauche

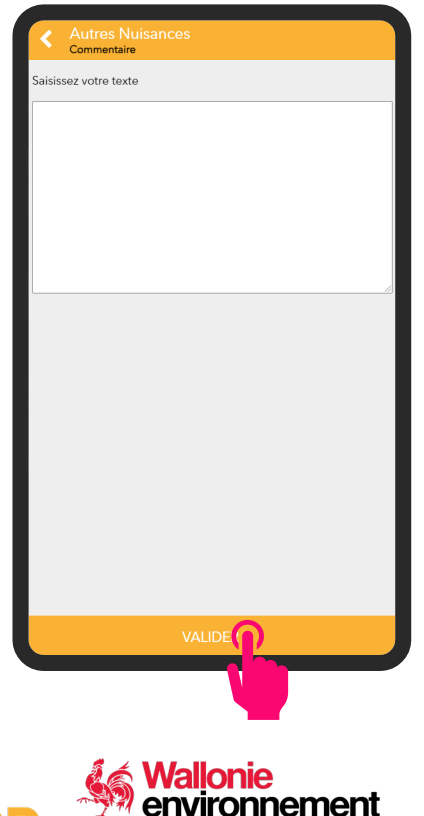

**SPW** 

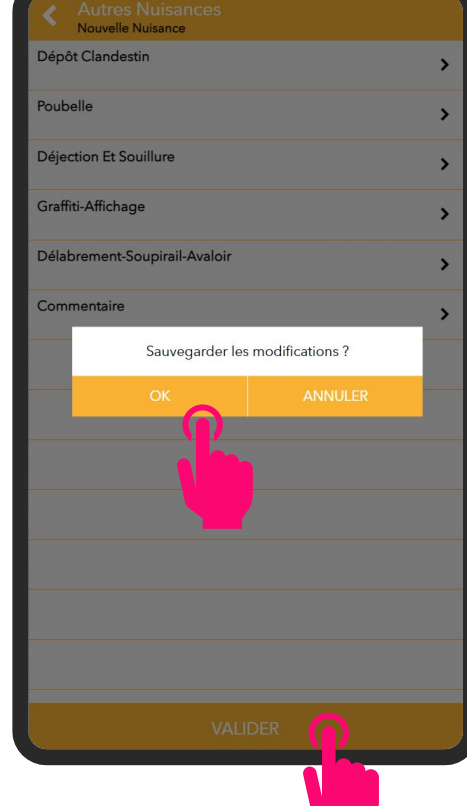

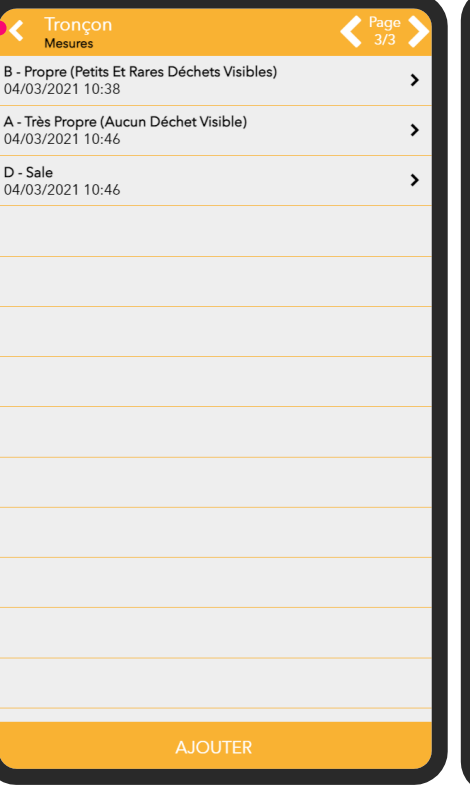

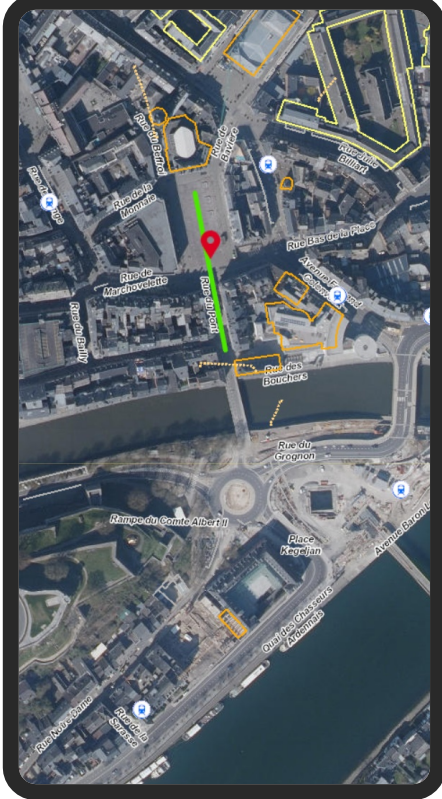